## **Steps to Renew Your 2020 SCMSBA Membership**

Online Renewal

- 1. Go To<https://scmidstatebeekeepers.org/>
- 2. Click on Members Only tab
- 3. Log in with email and password, then hit "Sign In" Button

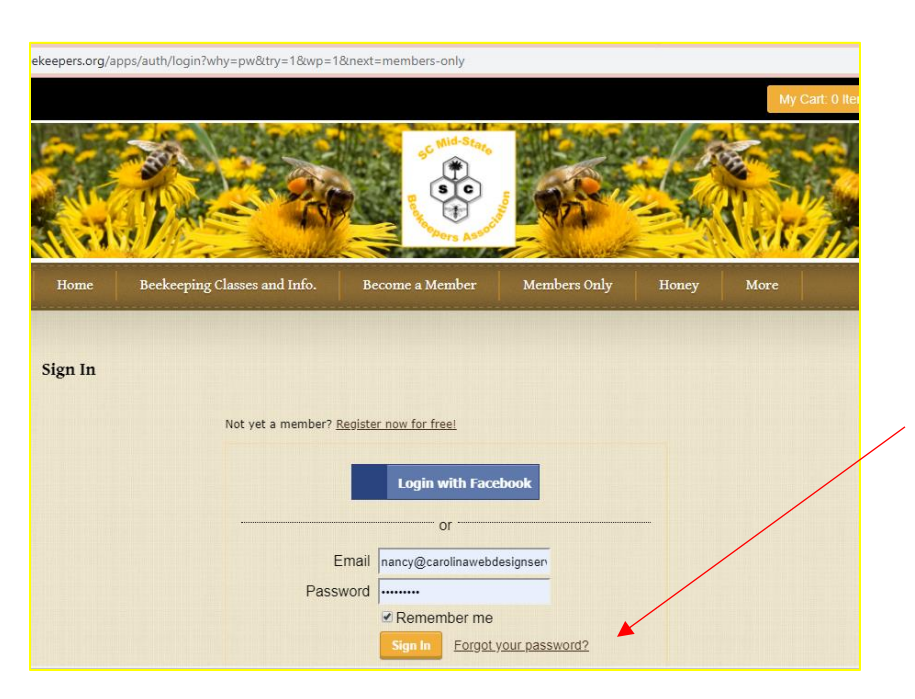

*Our biggest issue is remembering our passwords!*

*If you forgot your password, click Forgot Your Password? Link. This will send you an email with a link to reset.* 

*TIP: Write it down or save it in your phone as a contact for SCMBA Membership.*

## 4. Click black button "Shop Web Store"

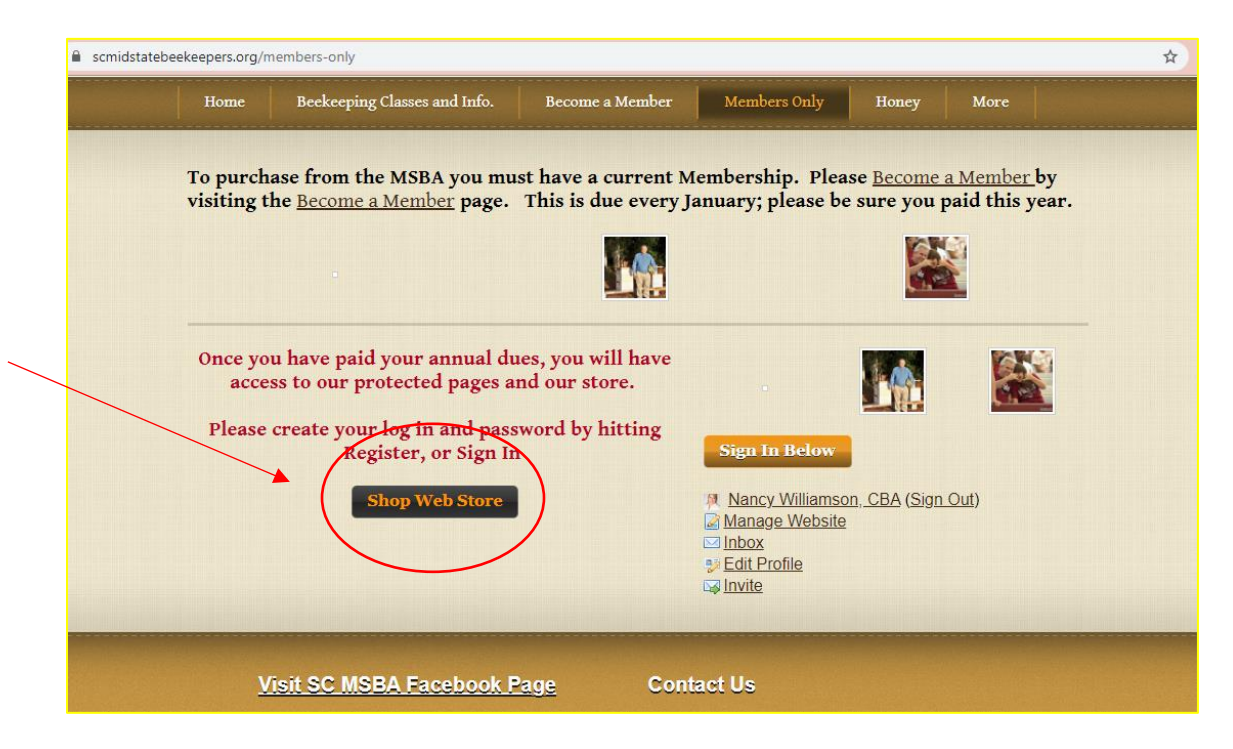

- 5. Click on the membership you want.
- 6. Click Add To Cart
- 7. Click Proceed to Check Out this will show you your cart, so check and make sure your membership is in there and it is the correct one.

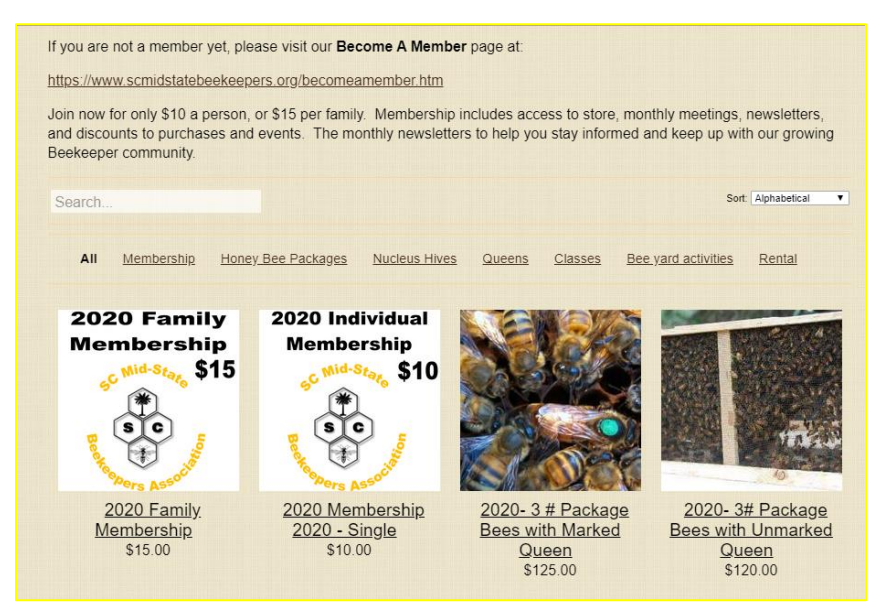

- 8. Click Check Out with Paypal Button (this button will take you into Paypal for a secure transaction)
- 9. Next you will be in Paypal. You can Log in to pay if you have an account, or you can check out using a credit card.

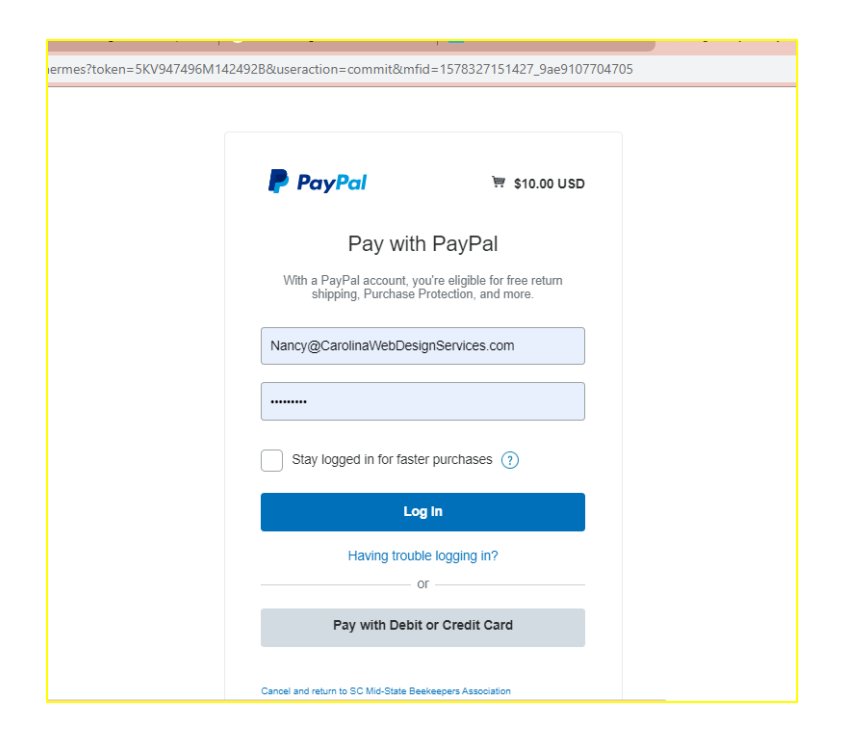

10. Then click "pay now" and you are all done. You will get an email receipt and the treasurer will get an email letting the SCMSBK know you have paid.

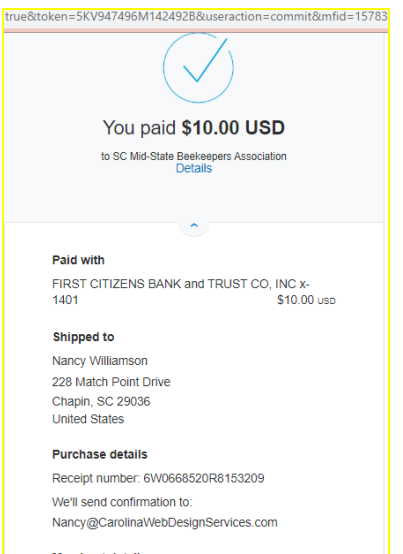

**Merchant details** SC Mid-State Beekeepers Association

## **NEW Membership**

- 1. Go To<https://scmidstatebeekeepers.org/>
- 2. Click on Become a Member tab
- 3. Click on Register Link to create a log in and password for the website
- 4. Then fill out the membership registration form in the center

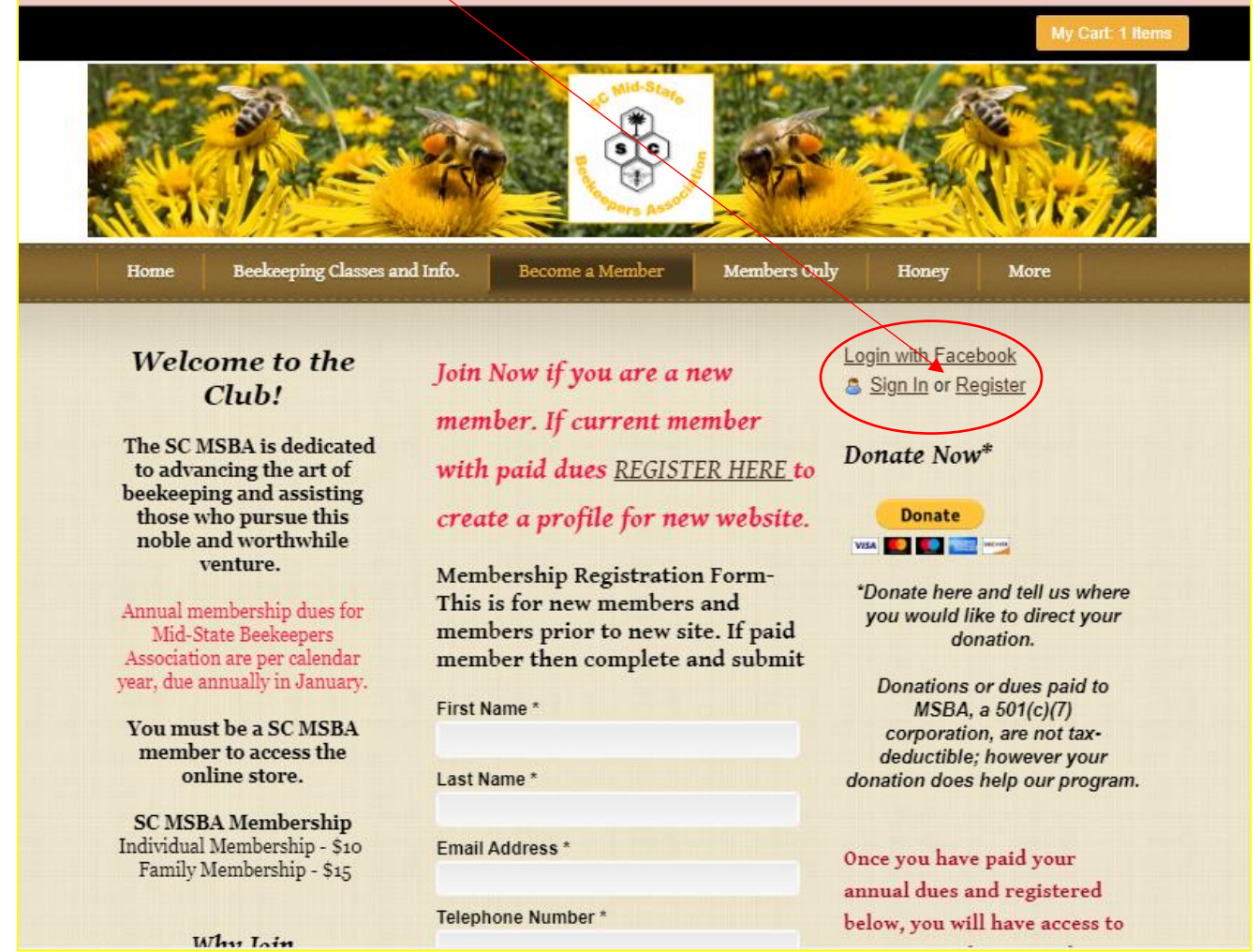

This sounds like a lot, but it is just for the first time. The Register link will set up your log in information for you; the online registration form is set up to go to our secretary to that person will have your membership information.

Once you have REGISTERED on this site, you will need to get your request approved, then you can pay for your membership by going to the store. You have to be registered to access the online store.

To pay for membership, go to the members only page, and log in. Then go to the MSBA STORE to purchase your membership.